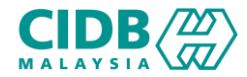

# SISTEM PENGURUSAN KOMPETENSI (CMS)

# PROGRAM PENYELIAAN DAN PENGURUSAN KAEDAH PENILAIAN 1(B)

Panduan Pengguna v1.0

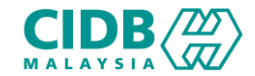

- 1. Carta alir permohonan PENYELIAAN DAN PENGURUSAN
- 2. Permohonan Baharu PENYELIAAN DAN PENGURUSAN kaedah PENILAIAN 1(B)

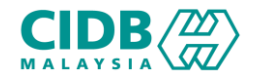

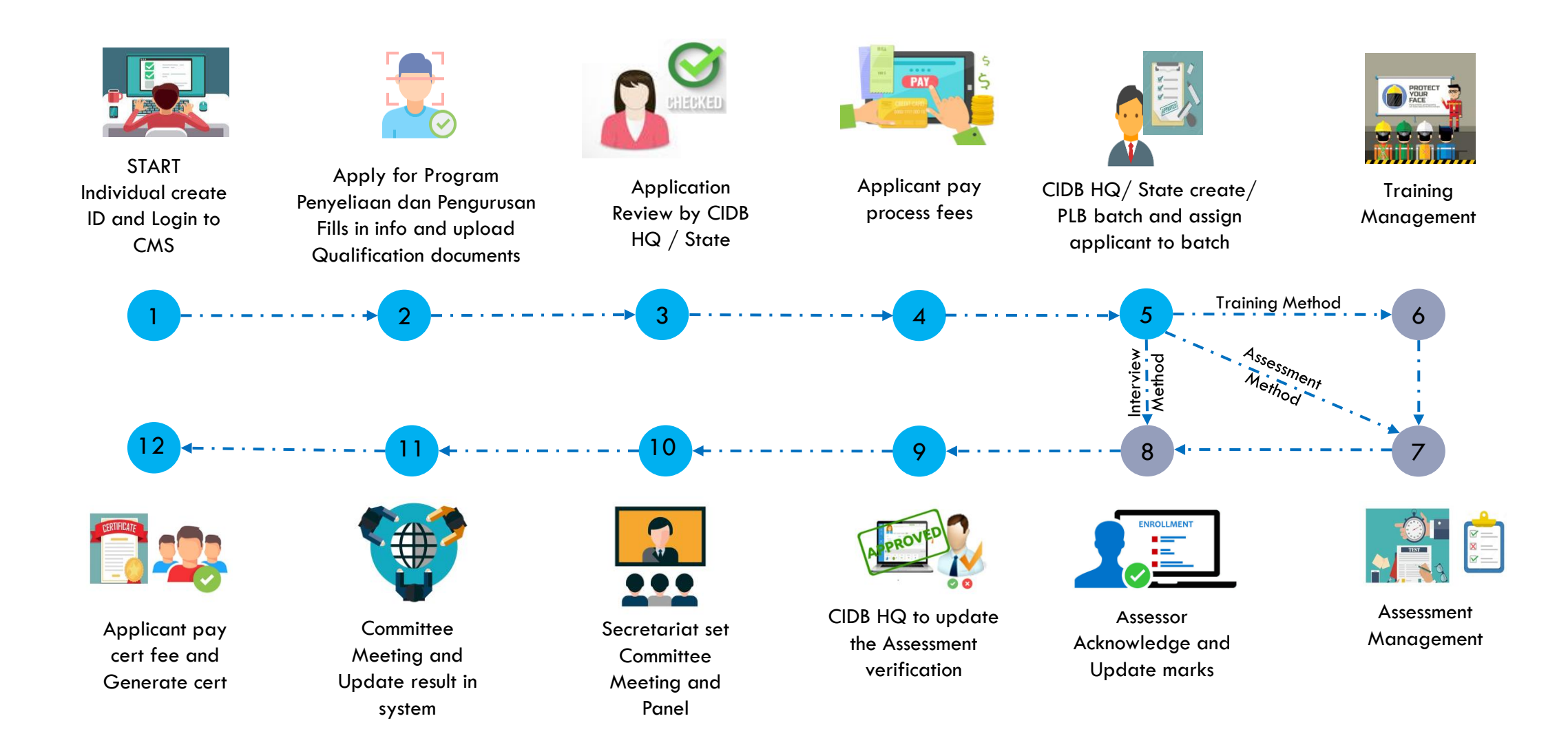

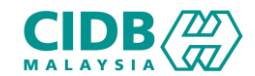

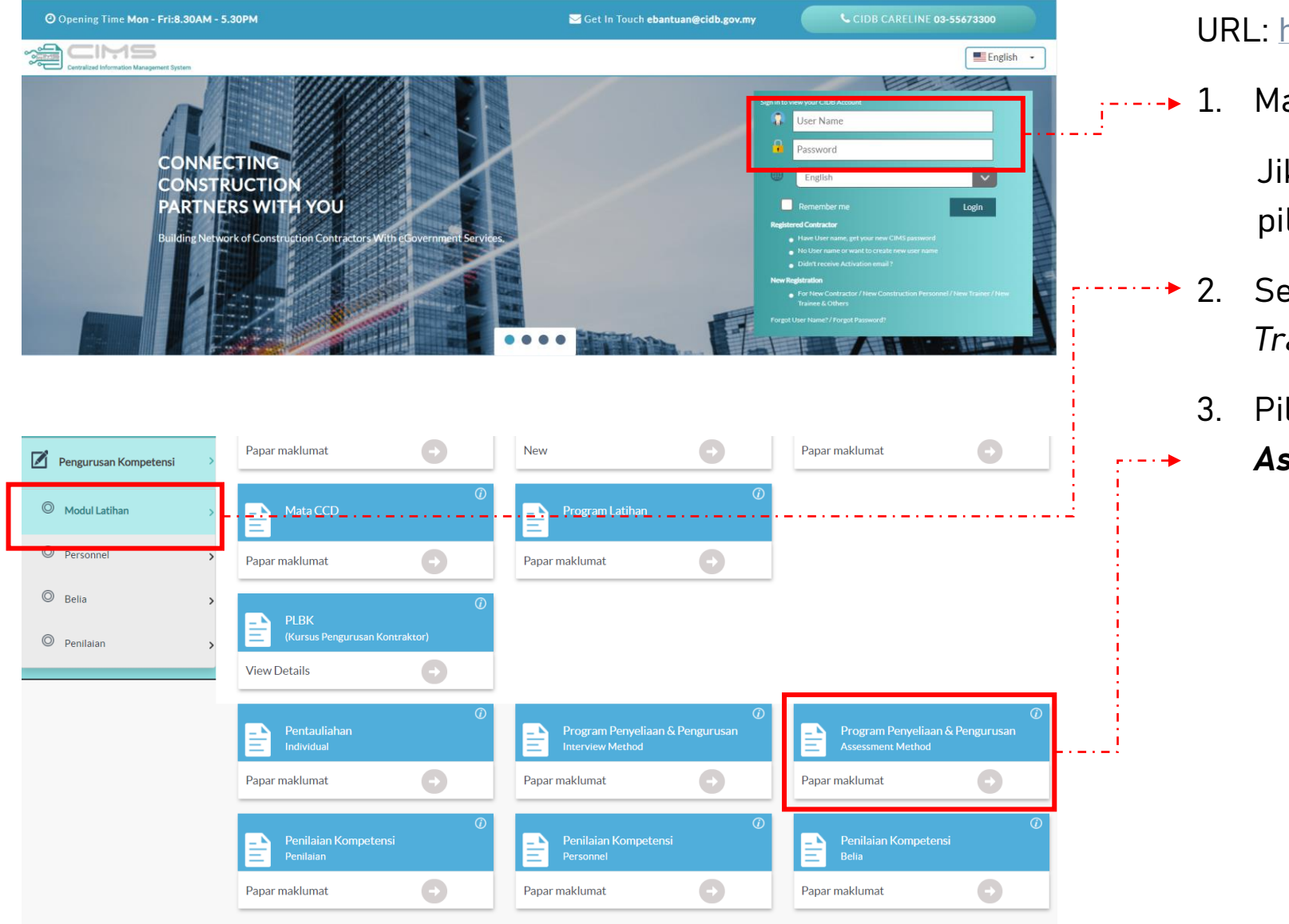

#### URL: [https://cims.cidb.gov.my](https://cims.cidb.gov.my/)

1. Masukkan *User ID* dan katalaluan

Jika tiada *User ID*, klik Daftar Baru > pilihan INDIVIDU

- 2. Selepas Berjaya log masuk, klik menu *Training & Certificate* > *Training Module*
- 3. Pilih Program Penyeliaan & Pengurusan *Assessment Method*

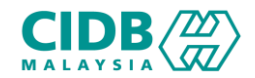

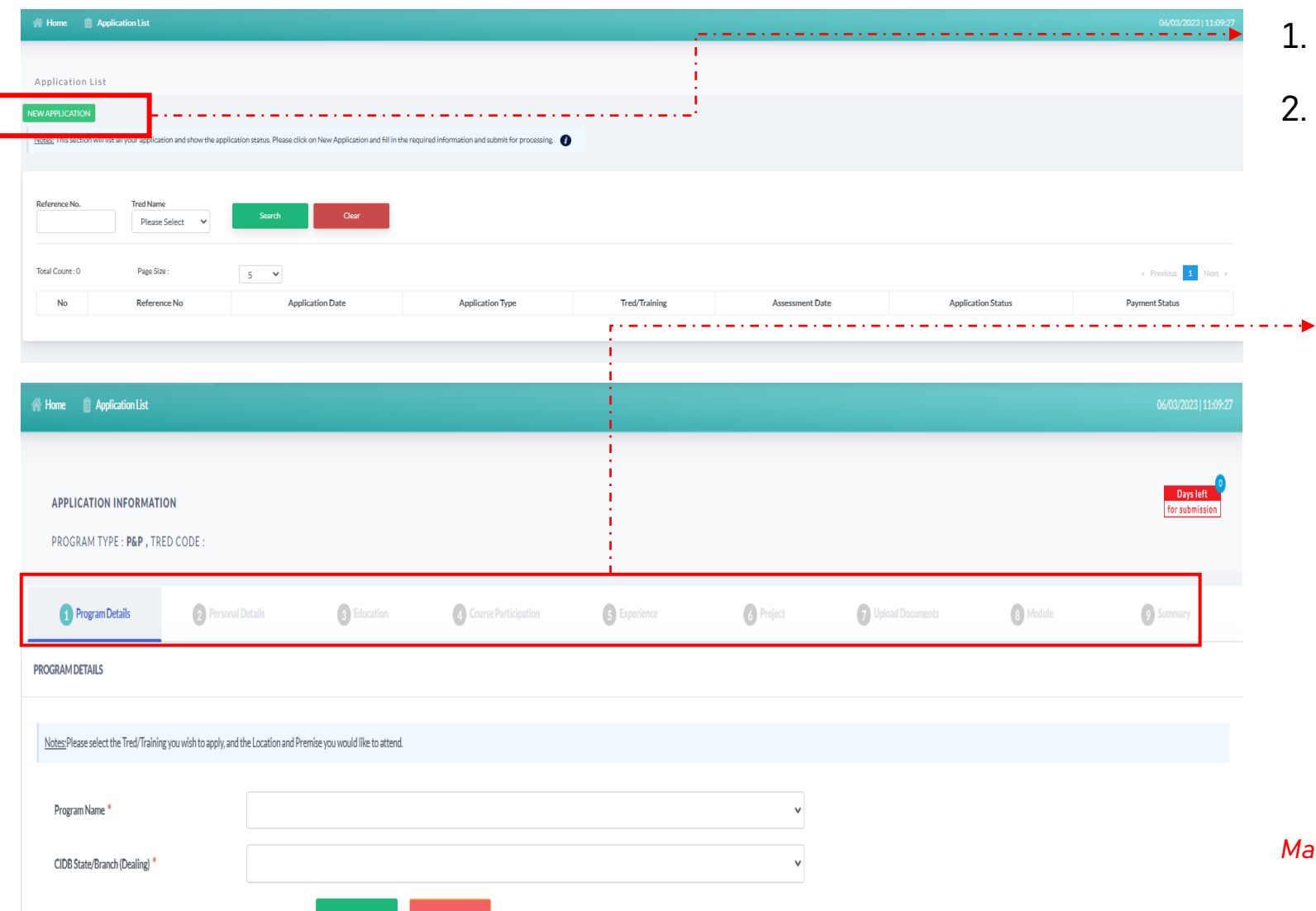

### 1. Klik *New Application*

- 2. Sistem akan memaparkan maklumat yang perlu dikemaskini. Sila lengkapkan semua seksyen.
	- *1. Program Details*
	- *2. Personnel Details*
	- *3. Education*
	- *4. Course Participation*
	- *5. Experience*
	- *6. Project*
	- *7. Upload Documents*
	- *8. Module*
	- *9. Summary*

#### *Maklumat yang bertanda \* wajib diisi.*

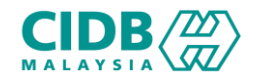

#### **APPLICATION INFORMATION** PROGRAM TYPE : P&P, TRED CODE : CCPM 3 Education 6 Project 1 Program Details 2 Personal Details 4 Course Participation 5 Experience **PROGRAM DETAILS** Notes: Please select Program you wish to apply and Assessment Location you would like to attend. Program Name<sup>1</sup> CCPM - Program Pentauliahan Pengurus Projek Pembinaan Choose Assessment Location WILAYAH PERSEKUTUAN KUALA LUMPUR **SAVE**  $(\times)$ **Submit Alert!**

#### *PROGRAM DETAILS*

- 1. Klik pilihan *dropdown* bagi *Program Name* dan *Assessment Location*. Assessment location merujuk kepada pilihan negeri atau cawangan yang dibuat untuk sesi penilaian.
- 2. Klik *SAVE.* Skrin pop-up akan papar mesej pengesahan *.* Klik OK untuk teruskan.
- 3. Sila pastikan pilihan Program dan CIDB State adalah betul dan tepat.
- 4. Klik butang *NEXT* untuk teruskan ke seksyen berikutnya.

Please verify the Tred/Program details before you save. A New application will be created for the selected Tred/Program. Click Ok to confirm

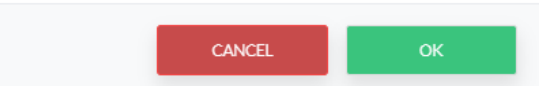

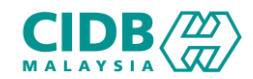

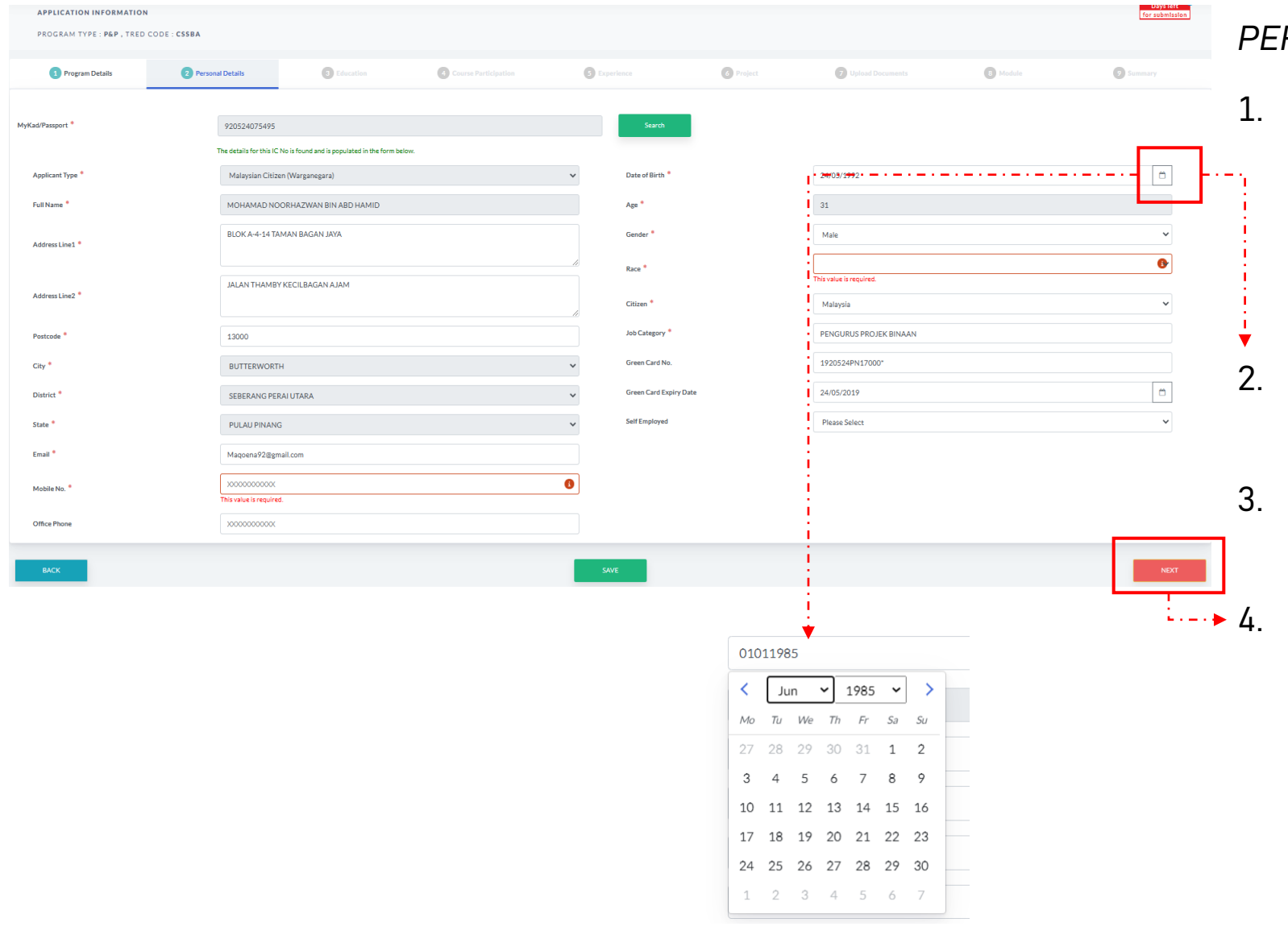

## *PERSONNEL DETAILS*

- 1. Klik butang *Search* > sistem akan paparkan maklumat asas yang sudah di daftarkan di modul Personel Binaan. Jika tiada maklumat, sila lengkapkan maklumat seperti yang dinyatakan.
- Klik paparan kalender untuk pilih tarikh lahir.
- 3. Sila pastikan nama dan no IC adalah betul dan tepat.
- 4. Klik butang *NEXT* untuk teruskan ke seksyen berikutnya.

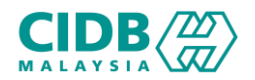

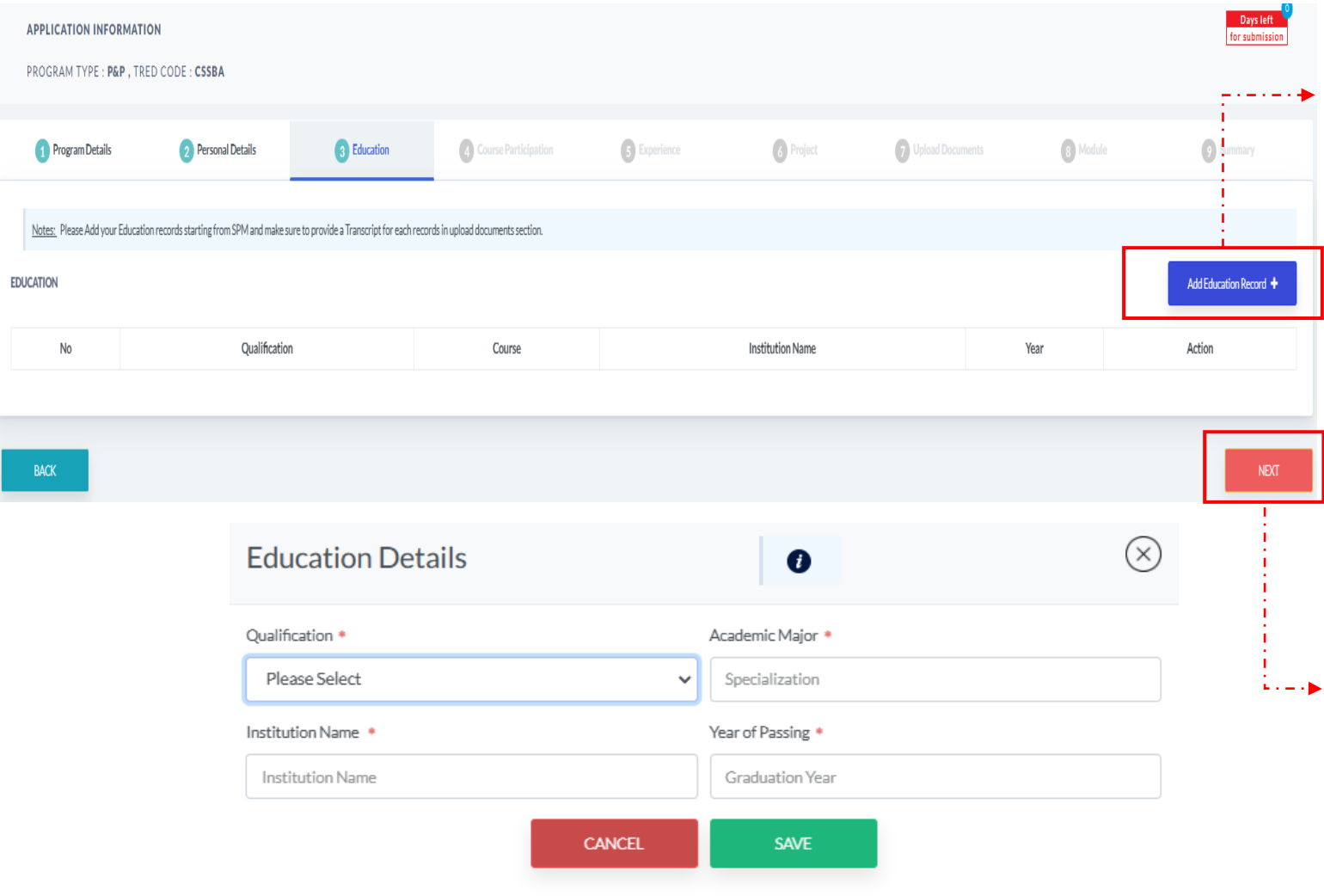

### *EDUCATION*

- 1. Klik butang *Add Education Record* > sistem akan paparkan skrin pop-up untuk masukkan maklumat pendidikan pemohon.
	- *Qualification* (pilihan dropdown)
	- *Academic Major* (Kursus specialization)
	- *Institution Name*
	- *Year of Passing*

2. Pemohon boleh tambah maklumat *Education* > klik butang *Add Education Record* dan lengkapkan semula permohonan.

3. Klik butang *NEXT* untuk teruskan ke seksyen berikutnya.

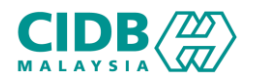

# Permohonan Baharu PENYELIAAN & PENGURUSAN (Pemohon)

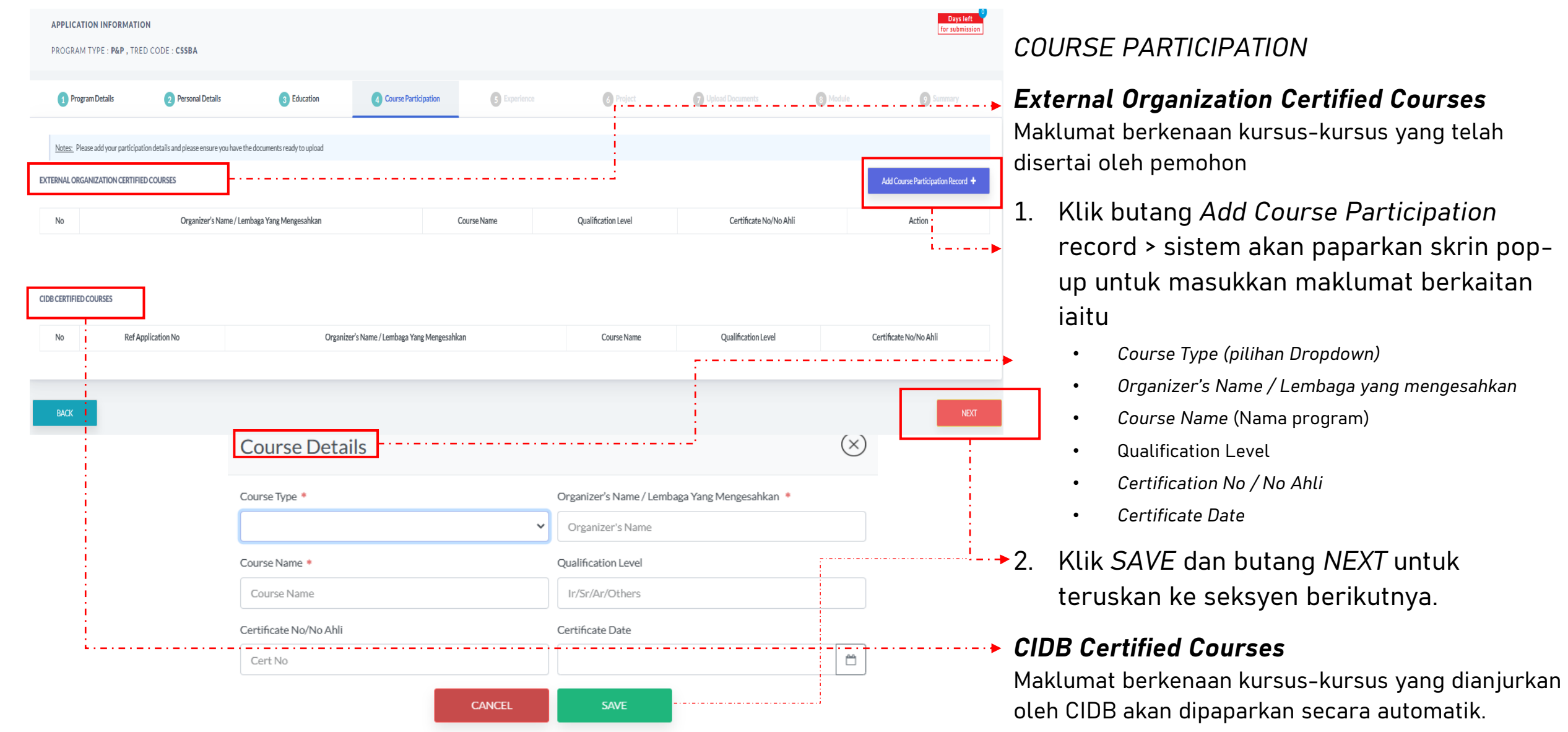

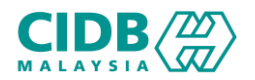

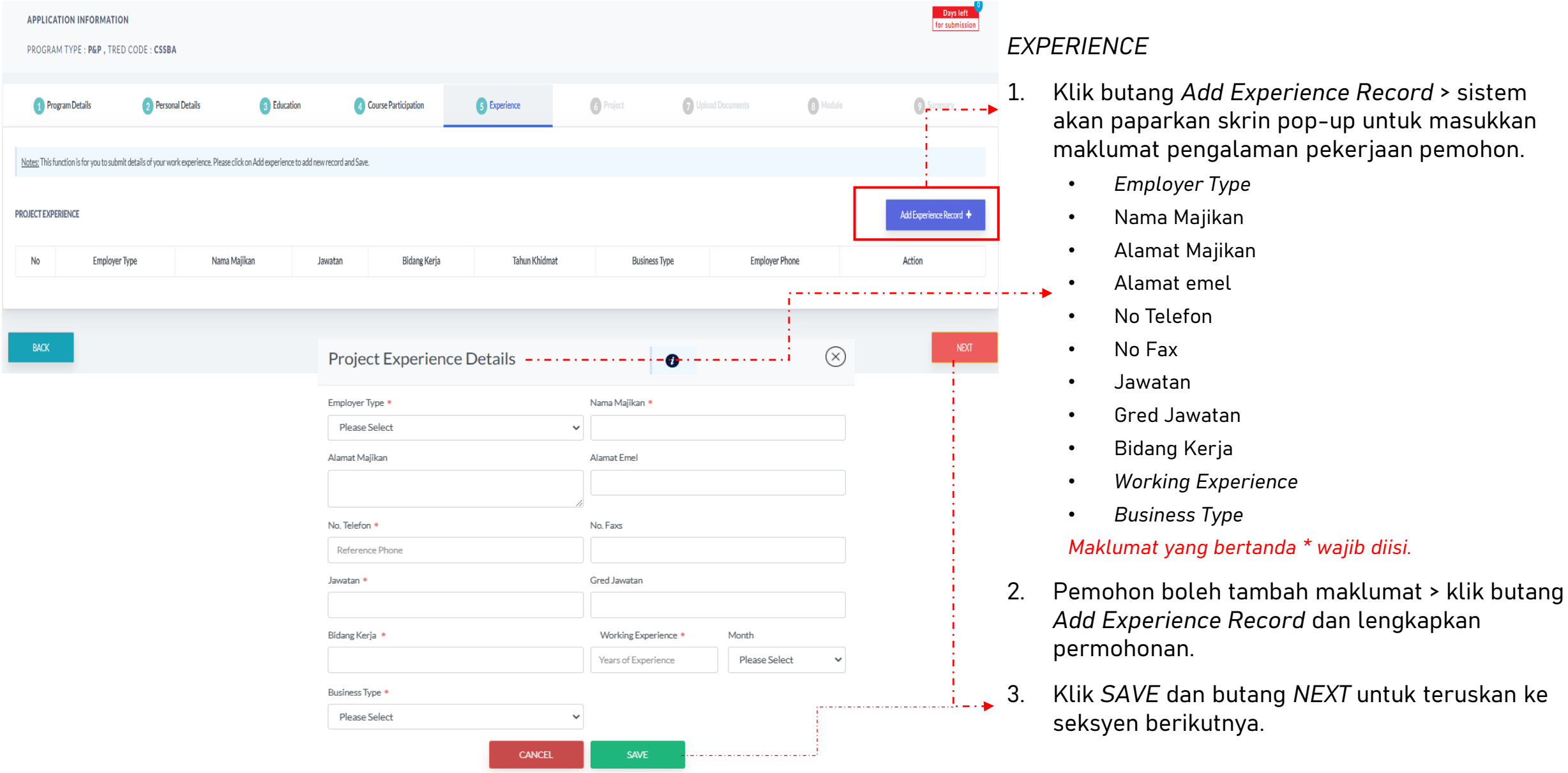

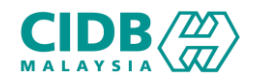

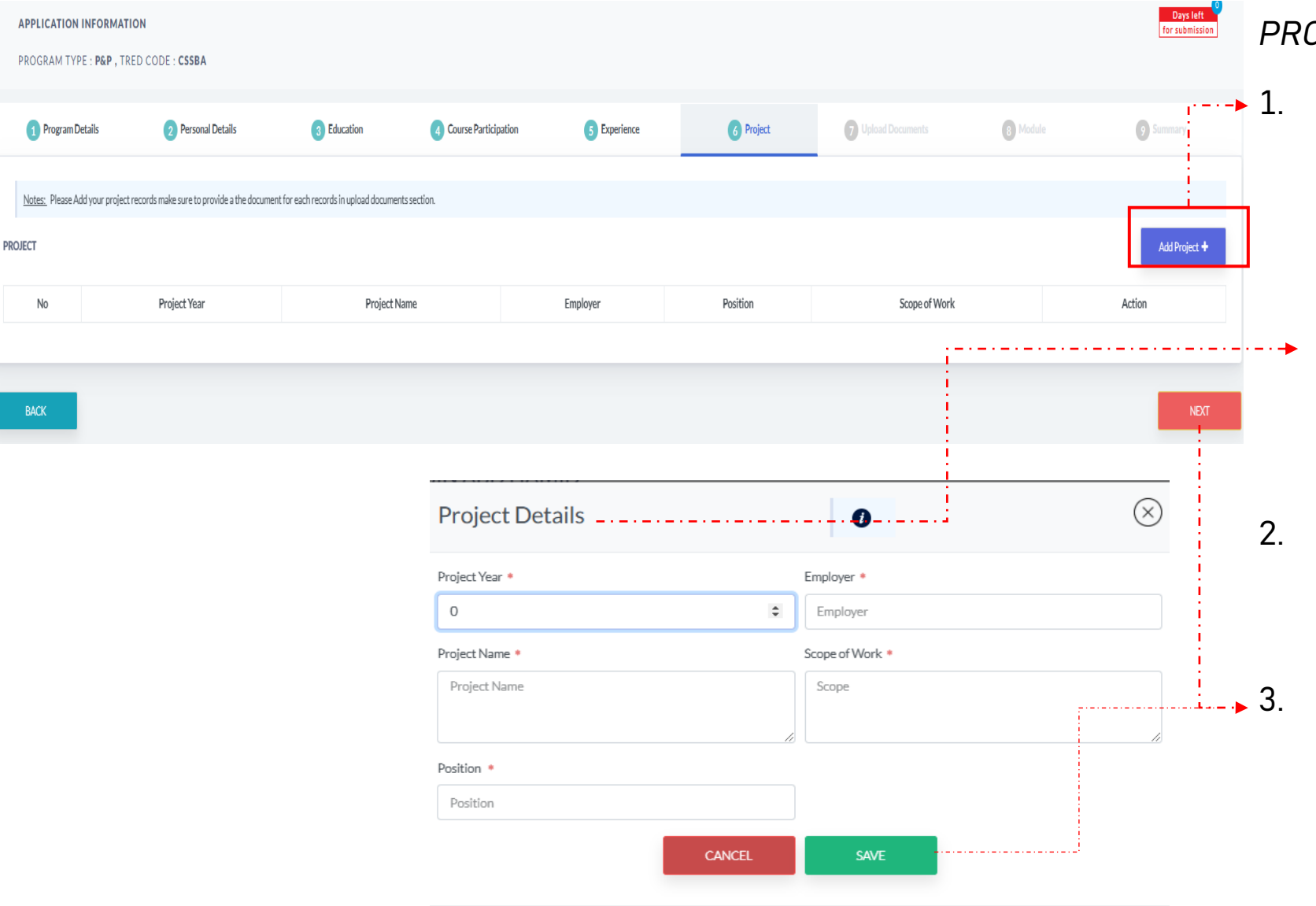

### *PROJECT*

- 1. Klik butang *Add Project* > sistem akan paparkan skrin pop-up untuk masukkan maklumat project pemohon.
	- *Project Year*
	- *Employer*
	- *Project Name*
	- *Scope of Work*
	- *Position*
- 2. Pemohon boleh tambah maklumat > klik butang *Add Project* dan lengkapkan semula.
- 3. Klik *SAVE* dan butang *NEXT* untuk teruskan ke seksyen berikutnya

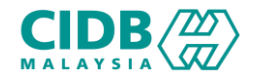

# Permohonan Baharu PENYELIAAN & PENGURUSAN (Pemohon)

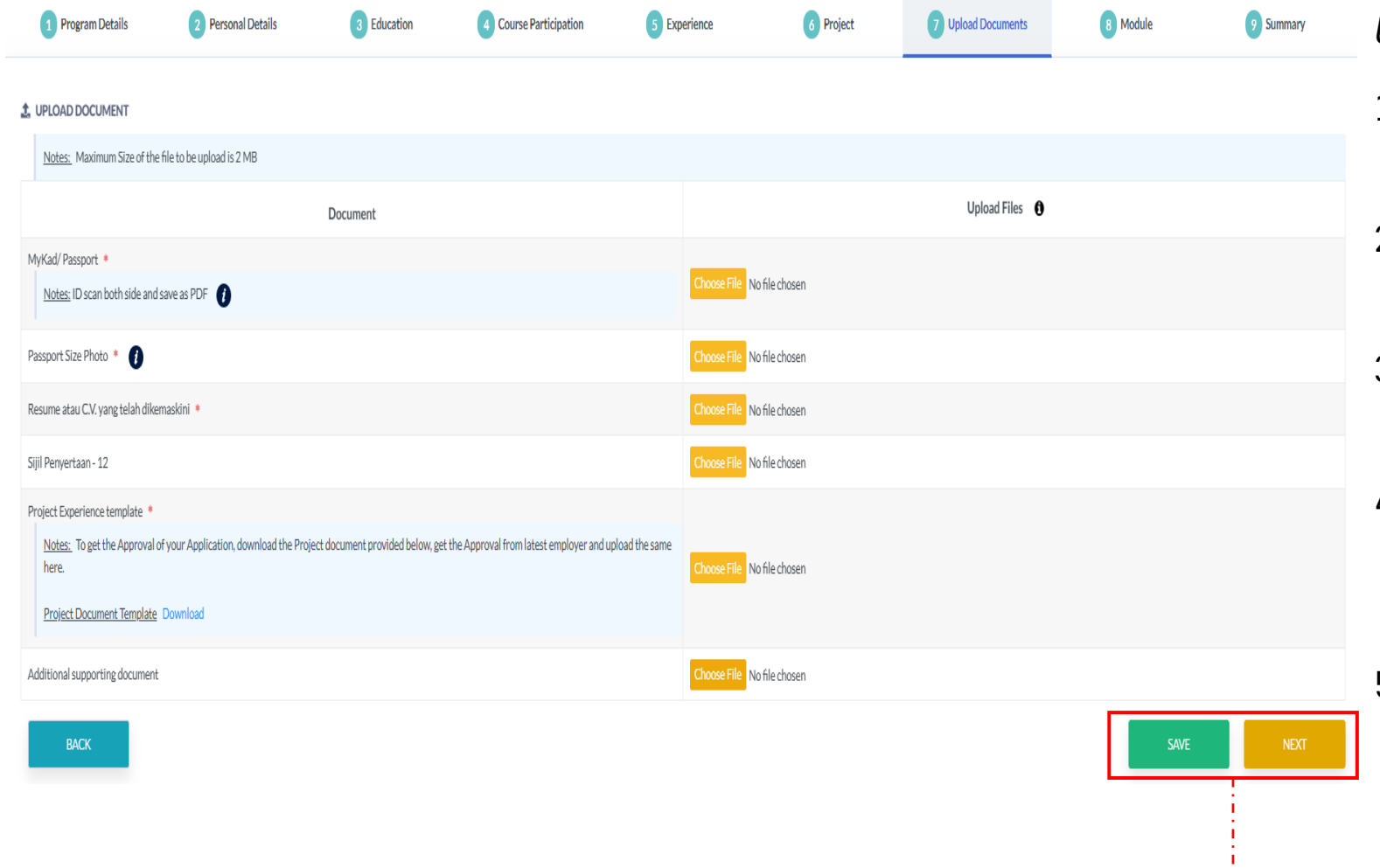

### *UPLOAD DOCUMENTS*

- 1. Sila muatnaik dokumen berkaitan seperti yang dinyatakan.
- 2. Pastikan saiz dokumen yang hendak dimuatnaik tidak melebihi 3 MB.
- 3. Pastikan semua dokumen yang dinyatakan dimuatnaik
- 4. Jika tiada dokumen, sila kemaskini maklumat yang diisytihar di seksyen berkaitan.
- 5. Di ruangan *Project Experience Template*, sila muatturun *Project Document Template*  yang disediakan; lengkapkan dan muatnaik semula.
- 6. Klik *SAVE* dan butang *NEXT* untuk teruskan ke seksyen berikutnya

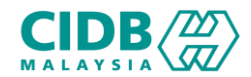

# Permohonan Baharu PENYELIAAN & PENGURUSAN (Pemohon)

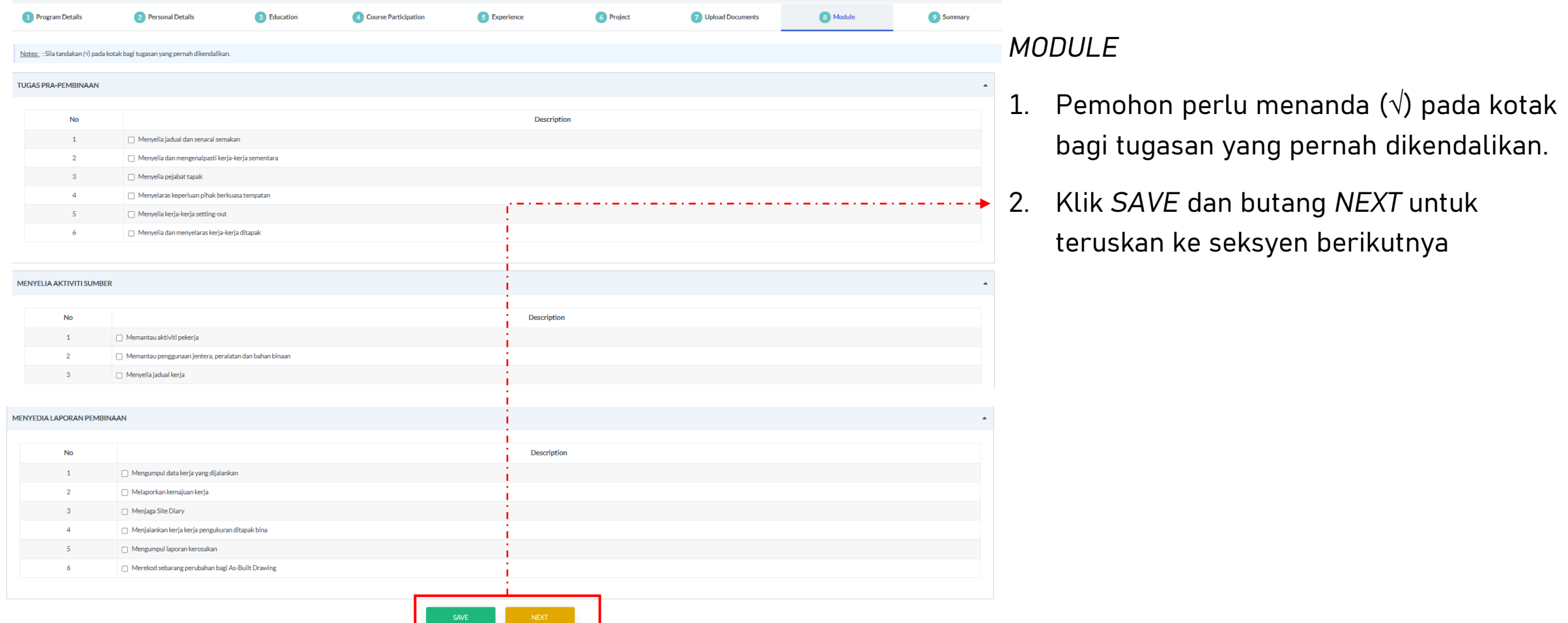

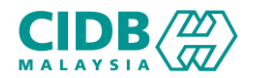

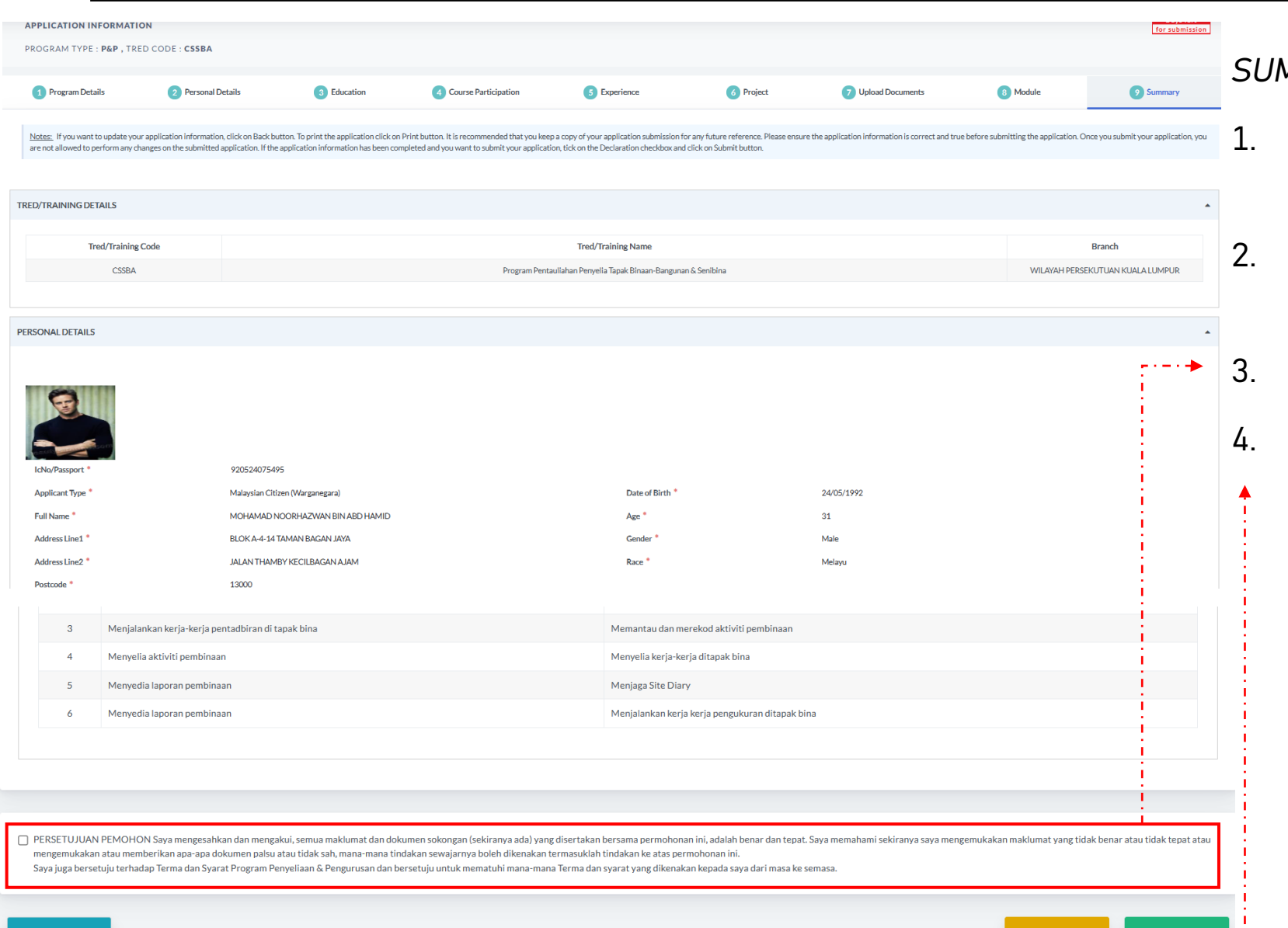

#### *SUMMARY*

- Sistem akan paparkan ringkasan maklumat yang diisi oleh pemohon.
- Sila pastikan program/tred yang dimohon, nama dan no IC adalah betul.
- 3. Klik *checkbox* Perakuan Pemohon
- 4. Klik butang *Submit* untuk menghantar permohonan

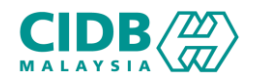

 $-4$ 

Saya MOHAMAD NOORHAZWAN BIN ABD HAMID dengan ini mengakui bahawa maklumat yang diberikan di dalam borang ini adalah benar, betul dan lengkap.

I MOHAMAD NOORHAZWAN BIN ABD HAMID hereby certify that the information given in this form is true, correct and complete.

4. Pengesahan Terima Maklumat Untuk Semua Unit / Confirmation of Receipt of Information For All Units

Saya MOHAMAD NOORHAZWAN BIN ABD HAMID mengaku menerima dan mengesahkan bahawa: Semua maklumat dan dokumen dalam permohonan ini adalah lengkap.

I MOHAMAD NOORHAZWAN BIN ABD HAMID hereby declare that All information and documents in the application are complete.

5. Nota Am Untuk Semua Unit/ General Notes For All Units

i. Semua dokumen sokongan tersebut mestilah dimuatnaik ke dalam sistem atas talian CIMS CIDB. CIDB tidak akan menerima sebarang permohonan atau dokumen yang dikemukakan selain daripada atas talian. CIDB juga berhak untuk menolak mana-mana permohonan/ dokumen yang palsu, tidak lengkap, kabur, mengelirukan atau tidak memenuhi syarat dan prosedur yang telah ditetapkan.

ii. Sekiranya pengakuan ini tidak benar, saya bersetuju untuk dikenakan tindakan seperti permohonan ditolak, penamatan daripadalatihan/penilaian kompetensi atau pembatalan/tarik balik Sijil Kompetensi Kemahiran Pembinaan(SKKP) saya tanpa sebarang notis

i. All such supporting documents must be uploaded into CIDB's CIMS online system. CIDB will not accept any applications or documents submitted other than online. CIDB also reserves the right to reject any application/document that is false, incomplete, vague, misleading or does not meet the prescribed conditions and procedures.

ii. If this acknowledgment is not true, I agree to be subject to action such as rejected application, termination from training/competency assessment or revocation/withdrawal of my Construction Skills Competency Certificate (SKKP) without any notice.

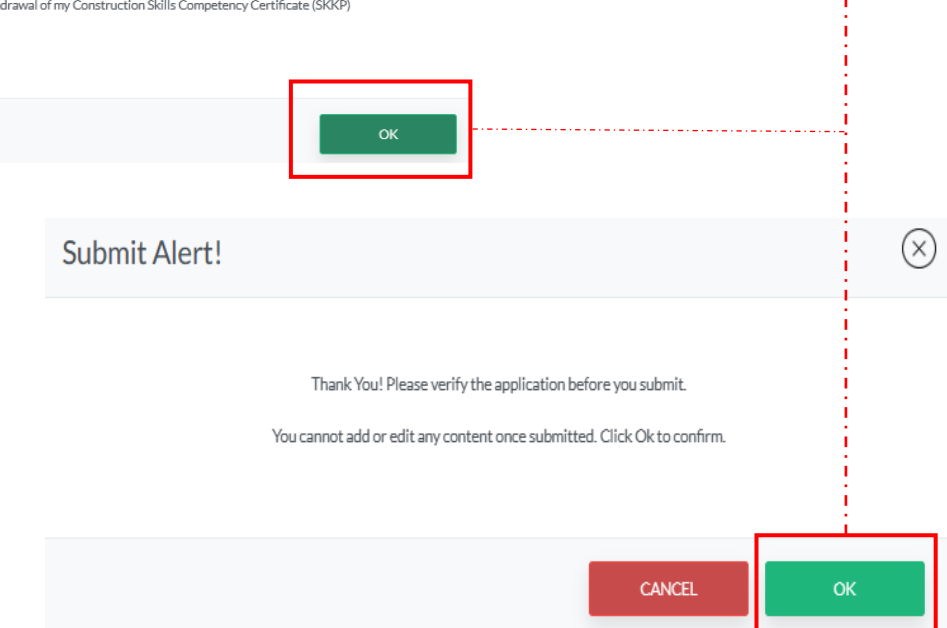

#### PENGESAHAN PERMOHONAN

- 1. Klik OK untuk mengesahkan permohonan.
	- 2. Permohonan yang sudah dihantar tidak boleh dikemaskini semula oleh pemohon

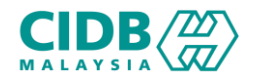

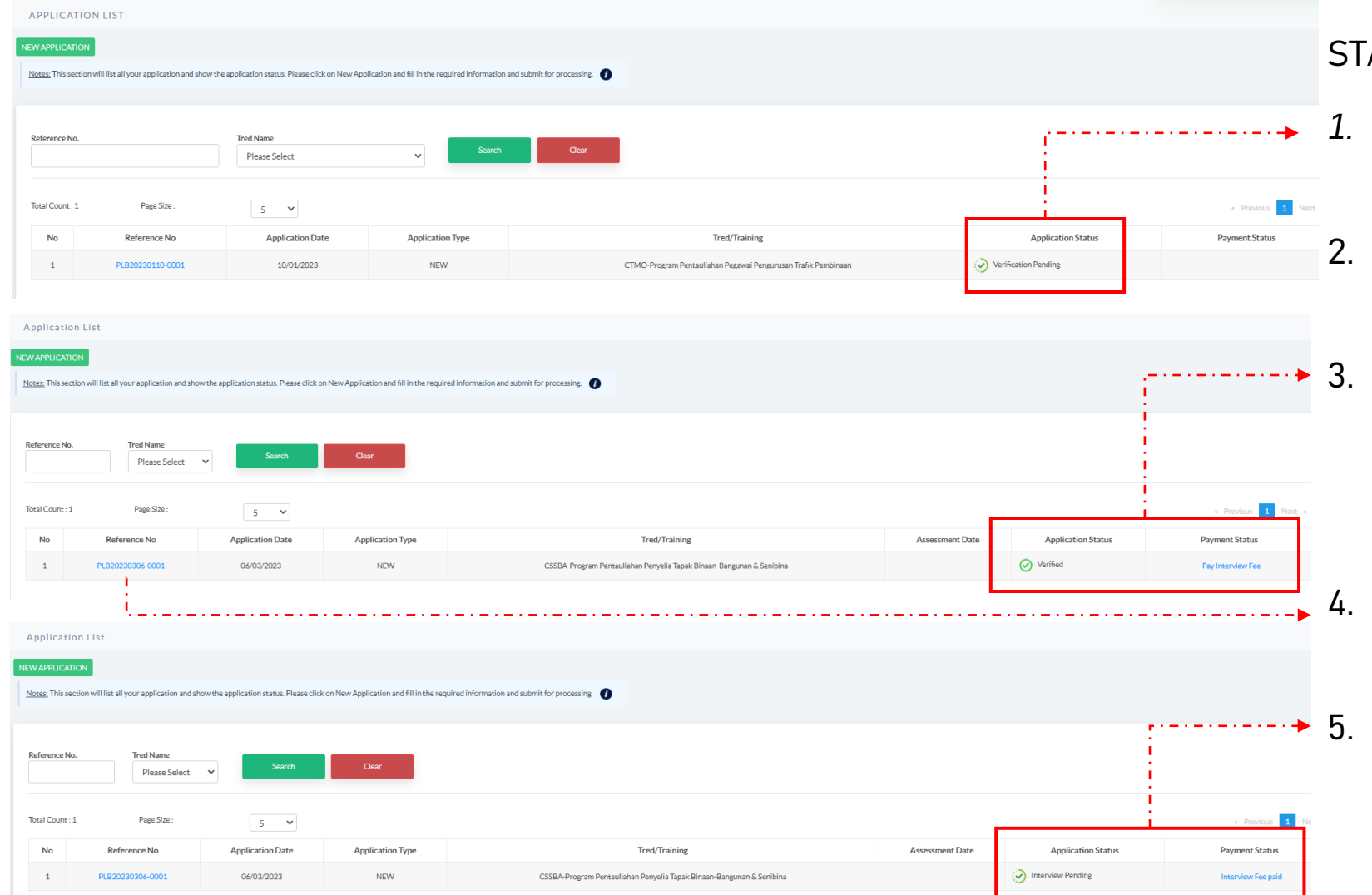

#### ATUS PERMOHONAN dan BAYARAN

- *1. Application List* akan memaparkan status permohonan *Verification Pending*
- 2. Status permohonan akan dihantar kepada pegawai CIDB untuk proses seterusnya.
- Apabila sudah di proses, status permohonan akan menunjukkan status sebagai *Verified*. Sila buat bayaran *sebelum* menghadiri sesi Penilaian
- 4. Klik Reference No. untuk melihat ringkasan permohonan yang dihantar.
- 5. Jika bayaran sudah dijelaskan, status bayaran akan dikemaskini dan status permohonan akan menunjukkan status *Assessment Pending*

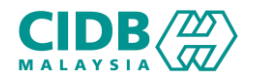

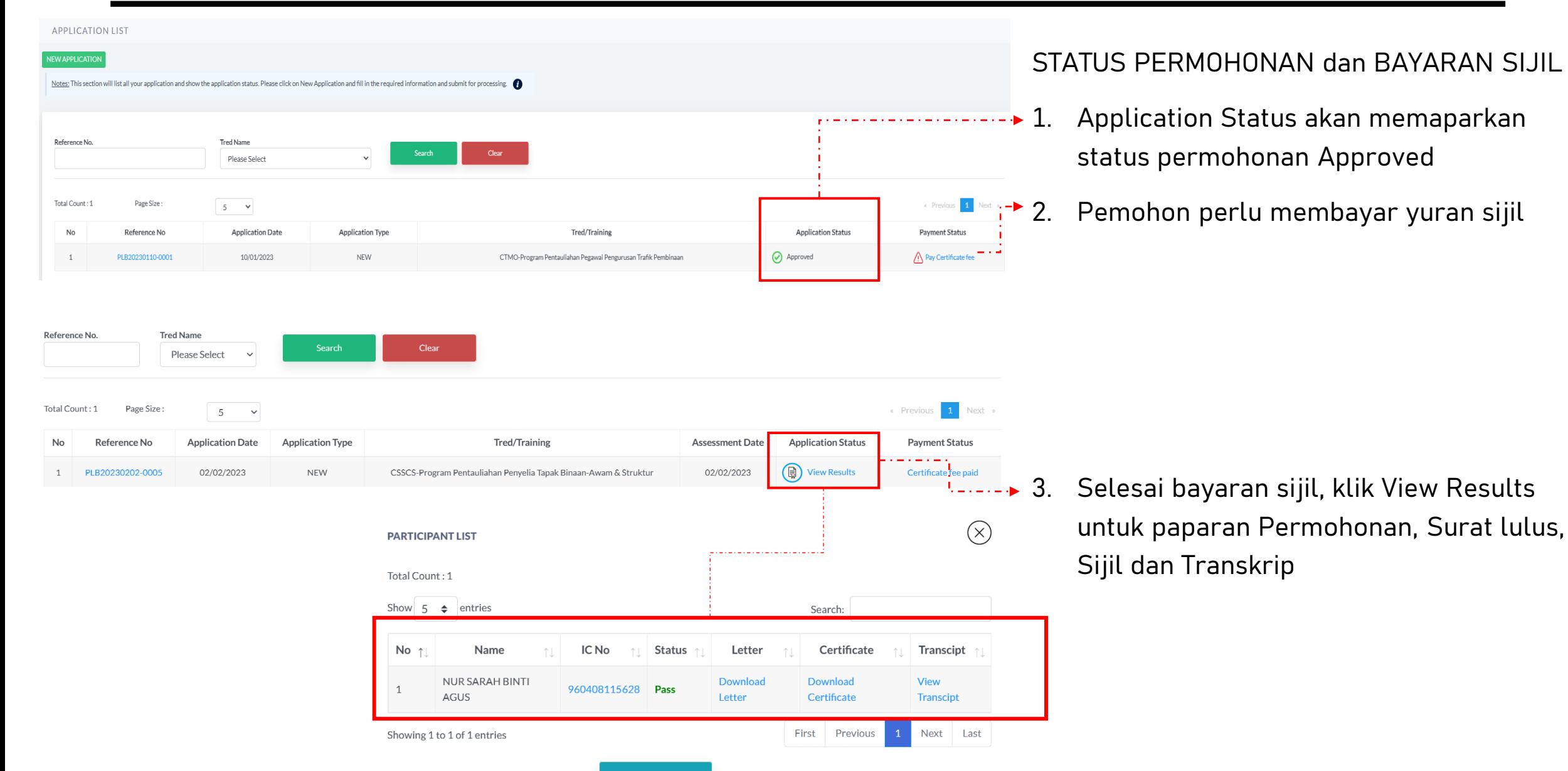

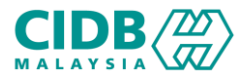

# PROGRAM PENYELIAAN DAN PENGURUSAN

-END-